# **FUJIFILM**

## **DIGITAL CAMERA**

# GFX 50R

# **New Features Guide**

**Version 3.10**

本製品はファームウエアの更新による機能の追加/変更のため、付属の使用 説明書の記載と一部機能が異なる場合があります。詳しくは下記ホーム ページから各機種のファームウエア更新情報をご覧ください。

*https://fujifilm-x.com/ja-jp/support/download/firmware/cameras/*

### **追加 / 変更項目**

GFX 50R Version 3.10 では以下の機能が追加または変更されて います。最新の使用説明書は、下記ホームページをご覧ください。 *https://fujifilm-dsc.com/ja/manual/*

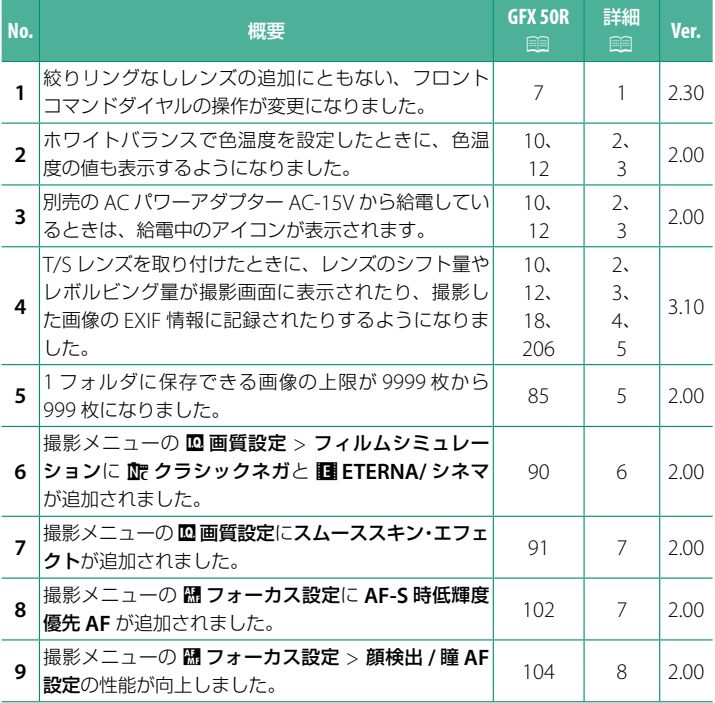

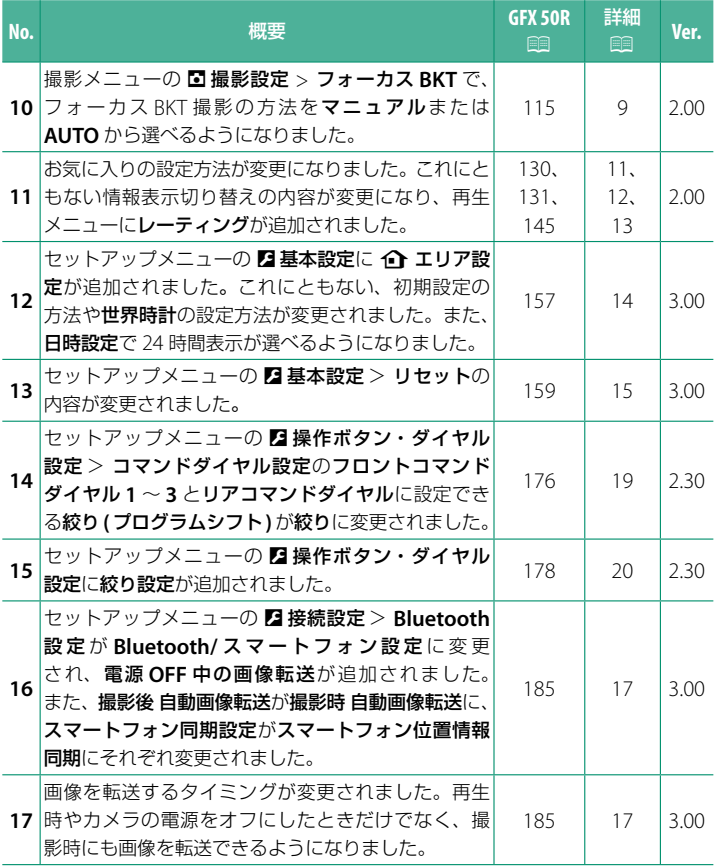

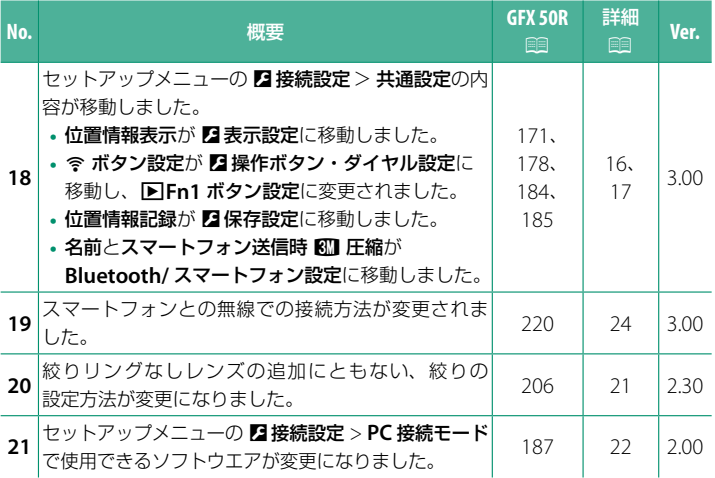

### **追加 / 変更内容**

追加または変更になった内容は以下のとおりです。

### <span id="page-4-0"></span> **GFX 50R 使用説明書:**P **7 Ver. 2.30 コマンドダイヤル**

フロントコマンドダイヤルまたはリアコマンドダイヤルで、以下の操作が できます。

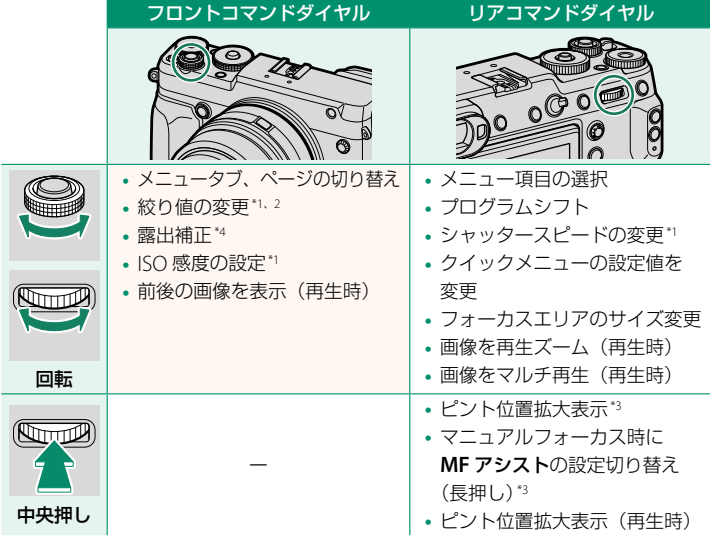

\*1 D操作ボタン・ダイヤル設定 > コマンドダイヤル設定で設定を変更可能

\*2 絞りリングに **C** ポジションがあるレンズで、**C** ポジションに設定されているとき \*3 ファンクションボタンにフォーカスチェックが割り当てられているときのみ \*4 露出補正ダイヤルが **C** の位置のとき

### <span id="page-5-0"></span> **GFX 50R 使用説明書:**P **10 Ver. 3.10 EVF の画面表示**

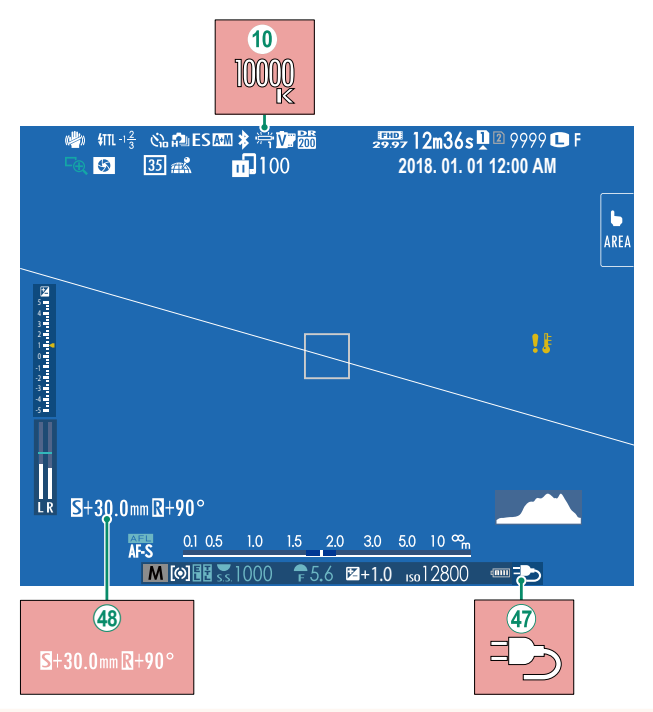

- (10) ホワイトバランスで色温度を設定した (GFX 50R 使用説明書: 119 95) ときは、画面に色温度の値も表示されます。
- (の 別売の AC パワーアダプター AC-15V から給電しているときは、給電 中のアイコンが表示されます。
- (48) T/S レンズを取り付けたときは、シフト量とレボルビング量が表示 されます。

### <span id="page-6-0"></span>**GFX 50R 使用説明書: 12 Wer. 3.10 LCD の画面表示**

#### $\frac{1300}{29.97}$ 12m36s **Q** 2 9999 **G** F  $\sqrt{3}$  $\sqrt{35}$   $\frac{1}{2}$  $($  $\mathbb{Z})$  $\mathbf{m}$ 100  $\mathbb{R}^2$ **2018. 01. 01 12:00 AM**  $1\frac{2}{3}$  $\frac{1}{2}$  B<sub>5</sub>: 4: 4: 3: 2: 1: 0: 1: 2: 2: 3: 4: 5: 5  $\mathbf b$ AREA 16 1000 Ġ'n !! ŷ.  $\frac{1}{200}$ 鼻  $S+30.0$ mm $R+90^{\circ}$  $\overline{R}$ 46 A+M AFL  $1.5 - 2.0$  $5.010<sub>m</sub>$  =  $0.1 \quad 0.5$  $1,0$  $M$  [ $\odot$  ]  $R$   $S$  $\sqrt{25.6}$   $\sqrt{2}+1.0$  so 12800  $1000$ dinn  $\overline{a}$  $S+30.0$  mm  $R+90$ <sup>c</sup>

- (6) ホワイトバランスで色温度を設定した (GFX 50R 使用説明書: 車 95) ときは、画面に色温度の値も表示されます。
- (46) 別売の AC パワーアダプター AC-15V から給電しているときは、給電 中のアイコンが表示されます。
- (47) T/S レンズを取り付けたときは、シフト量とレボルビング量が表示 されます。

### <span id="page-7-0"></span> **GFX 50R 使用説明書:**P **18 Ver. 3.10 「スタンダード」画面の表示について**

撮影時の「スタンダード」画面に表示したい項目は、2 表示設定 > 画面 のカスタマイズで選択できます。

- **1 DISP/BACK**ボタンを押して、「スタンダード」画面に切り替えます。
- **2 セットアップメニューから2 表示設定 > 画面のカスタマイズを選び** ます。

#### **3** 表示したい項目を選び、**MENU/OK**ボタンを押します。

画面に表示する項目には、R が表示されます。R が表示されている状態 で **MENU/OK** ボタンを押すと、選択が解除されます。

- フレーミングガイド
- 電子水準器
- AF フレーム
- AF 時の距離指標
- MF 時の距離指標
- ヒストグラム
- ライブビューハイライト警告
- 撮影モード
- 絞り / シャッター速度 /ISO
- 情報表示背景
- 露出補正表示
- 露出補正ゲージ
- フォーカスモード
- 測光
- シャッター方式
- フラッシュ
- 連写モード
- ブレ防止
- タッチパネルモード
- ホワイトバランス
- フィルムシミュレーション
- ダイナミックレンジ
- T/S レンズ シフト量
- T/S レンズ レボルビング量
- 撮影可能枚数
- 画像サイズ & 画質モード
- 動画モード & 録画時間
- 35mm フォーマットモード
- 画像転送予約
- マイクレベル
- バッテリー残量表示
- 画面枠

**4** 各項目を設定し、**DISP/BACK**ボタンを押します。

設定が保存されます。

**5 DISP/BACK**ボタンを押して撮影画面に戻り、表示内容を確認してください。

### <span id="page-8-0"></span> **GFX 50R 使用説明書:**P **206 Ver. 3.10 T/S レンズについて**

EVF や LCD にレンズのシフト量やレボルビング 量を表示できます。シフト量は 0.5mm 刻み、 レボルビング量は 3°刻みで表示されます。

N シフト量やレボルビング量は撮影した画像の EXIF 情報にも記録されます。

### <span id="page-8-1"></span> **GFX 50R 使用説明書:**P **85 Ver. 2.00 連続撮影(連写)**

ドライブボタンを押してドライブモード選択画面から �� 連写を選び、 シャッターボタンを押すと連続撮影します。シャッターボタンを放すか、 メモリーカードに空きがなくなると、撮影は自動的に終了します。

- O 連写中にファイル No. <sup>が</sup> <sup>999</sup> を超えると、次のフォルダにまたがって記録 されます。
	- 連写中にメモリーカードの容量が不足すると、記録可能枚数分まで記録され ます。ただし、連写モードによっては、空き容量がないときは撮影できない 場合があります。
	- 連写枚数が増えると、連写速度が遅くなる場合があります。
	- シャッタースピード、ISO 感度、シーン、フォーカスモードによっては、 連写速度が変わる場合があります。
	- 撮影条件によっては、連写速度が低下したり、フラッシュが発光しなかった りする場合があります。
	- 連続撮影では、撮影した画像を記録する時間が長くなる場合があります。

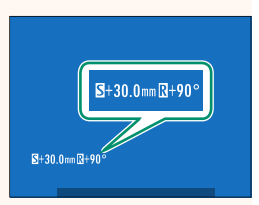

### <span id="page-9-0"></span>**GFX 50R 使用説明書: 1990 Ver. 2.00 フィルムシミュレーション**

撮影時の発色や階調を変更できます。被写体に応じてフィルムを再現した 設定から選べます。表現意図に応じてフィルムを選ぶ感覚で、色再現や 階調表現を使い分けることができます。

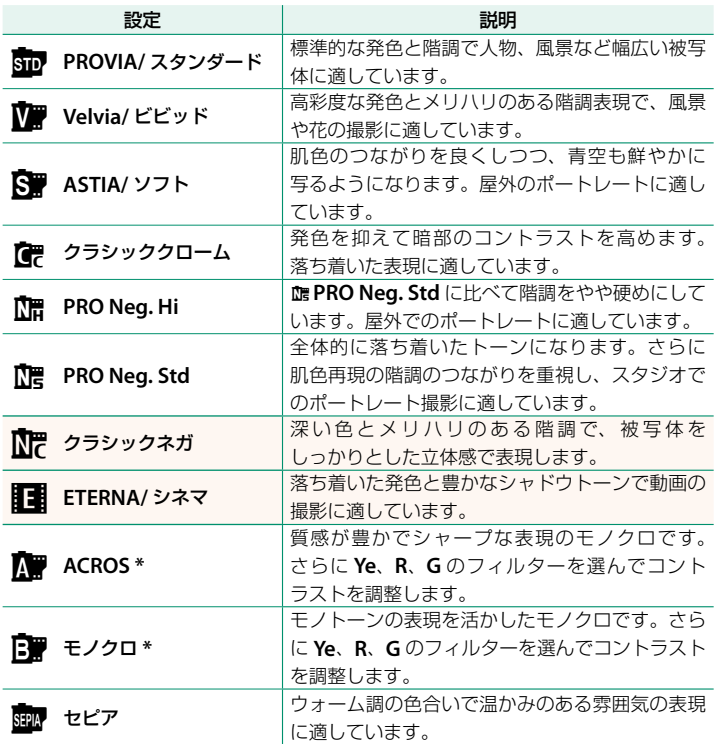

**\*** 選んだフィルターの補色の色が濃くなります。**Ye** フィルターは青から紫系が濃くなり、 **R** フィルターは青から緑系が深くなります。**G** フィルターは赤系、肌色系が深くなるので 人物撮影などに適しています。

### <span id="page-10-0"></span> **GFX 50R 使用説明書:**P **91 Ver. 2.00 スムーススキン・エフェクト**

人物の肌をなめらかに補正します。

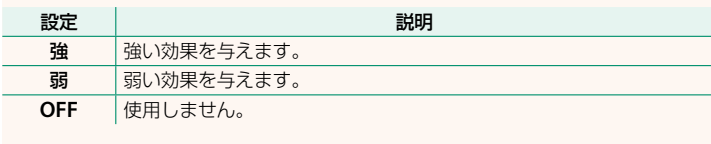

- <>>>
スムーススキン・エフェクトは以下の設定項目にも追加されます。
	- 10 画質設定 > カスタム登録 / 編集 (GFX 50R 使用説明書: 图 99)
	- 回再生メニュー > RAW 現像 (GEX 50R 使用説明書: 图 137)
	- D操作ボタン・ダイヤル設定 > クイックメニュー登録 **/** 編集 (GFX 50R 使用説明書: 112 173、195)
	- D操作ボタン・ダイヤル設定 > ファンクション(**Fn**)設定 (GFX 50R 使用説明書: 1174、198)

### <span id="page-10-1"></span> **GFX 50R 使用説明書:**P **102 Ver. 2.00 AF-S 時低輝度優先 AF**

**ON** にすると、低輝度 AF 時の露光時間が長くなり、暗いシーンでも高速 にピント合わせができます。

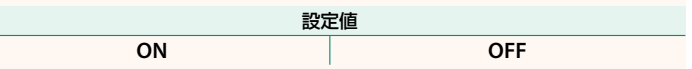

### <span id="page-11-0"></span> **GFX 50R 使用説明書:**P **104 Ver. 2.00 顔検出 / 瞳 AF 設定**

顔検出を **ON** にすると、カメラが人物の顔 を検出し、背景よりも顔にピントと明るさを 合わせ、人物を明るく目立つように撮影でき ま す。 ま た、 瞳 **AF** を **ON** に す る と、 目 に ピントを合わせることができます。人物が 左右に並んでいるときなど、背景にピントが 合いがちなシーンでの撮影に適しています。

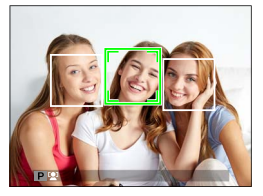

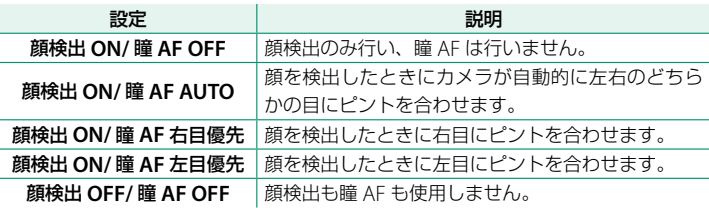

- O 撮影の直前に被写体やカメラが動いたときは、緑色の枠の位置から顔が ずれて写ることがあります。
	- 各撮影モードでピントは人物の顔に合いますが、モード設定に応じた明るさ になるため、人物の顔が適正な明るさにならないことがあります。
- N人物の顔の上に緑色の枠が表示されます。
	- カメラが複数の顔を検出した場合、中央付近の顔の上に緑色の枠が、その他 の顔の上に白い枠が表示されます。
	- ピントを合わせた顔が撮影画面から外れると、顔が撮影画面に戻ることを 一定時間待つため、顔以外の場所に緑色の枠が残ることがあります。
	- 撮影条件によっては連写後に選択した顔が解除されることがあります。
	- 縦位置撮影時も顔を検出できます。
	- メガネをかけた状態や髪の毛で目が隠れている状態など瞳を検出できない 場合があります。瞳を検出できず目にピントを合わせることができない場合 は、顔を検出して顔にピントを合わせます。
	- この設定はショートカット機能でも設定できます。

### <span id="page-12-0"></span> **GFX 50R 使用説明書:**P **115 Ver. 2.00 フォーカス BKT**

フォーカス BKT 撮影の方法をマニュアルか **AUTO** で選べます。

**•** マニュアル:マニュアルを選ぶと、次の項目を手動で設定できます。

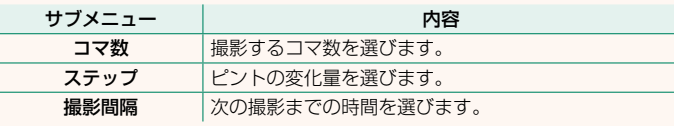

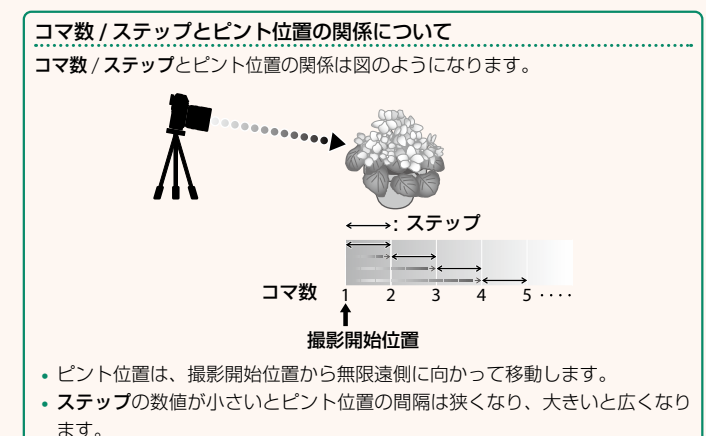

**•** ピント位置が無限遠に到達すると、コマ数の設定に関わらず撮影を終了します。

#### **• AUTO**:**AUTO** を選ぶとカメラがコマ数とステップを自動で設定します。

- **1** 撮影メニューからA撮影設定>フォーカス**BKT**を選び、**MENU/OK**<sup>ボ</sup> タンを押します。
- **2 AUTO**を選んでから、撮影間隔を設定します。 撮影画面が表示されます。
- **3** 被写体のもっとも手前にピントを 合わせて**MENU/OK**ボタンを押します。

距離指標上に **A** が設定されます。

N もっとも遠い方を先に設定しても、ピント を合わせる範囲は変わりません。

**4** 被写体のもっとも遠い方にピントを合わ せて**DISP/BACK**ボタンを押します。

距離指標上に **B** が設定され、ピントを 合わせる範囲(**A** と **B** の間)が設定され ます。

**N DISP/BACK** ボタンの代わりに MENU/OK ボタン を押して再度 **A** を設定することもできます。

#### **5** 撮影します。

カメラがコマ数とステップを自動で設定 します。撮影コマ数は撮影画面に表示 されます。 しゅうしゃ こうこうしょう こうしゅう

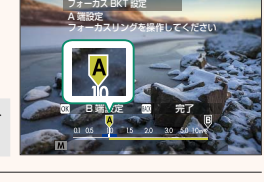

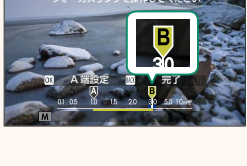

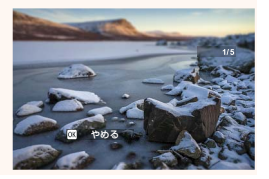

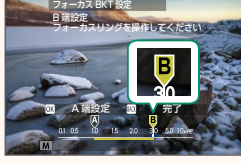

#### <span id="page-14-0"></span> **GFX 50R 使用説明書:**P **130 Ver. 2.00 再生時の画面表示**

再生時は、画面(EVF/LCD)に次の情報が表示されます。

O 説明のため情報はすべて表示しています。

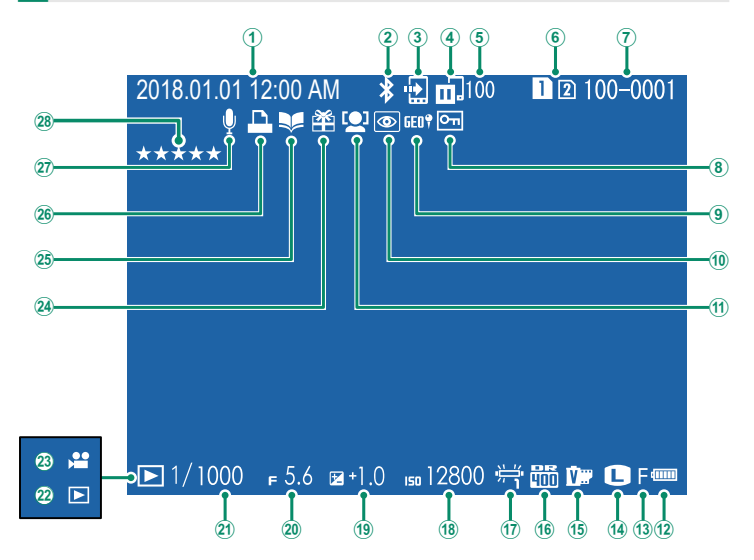

- A 日付・時刻
- <sup>(2)</sup> Bluetooth ON/OFF
- C 画像転送予約
- 4 画像転送状況
- E 画像転送予約枚数
- 6 カードスロット
- $(7)$  コマ NO.
- 8) プロテクト
- (9) 位置情報
- (10) 赤日補正
- (f) 顔検出
- (12) バッテリー残量表示
- M 画質モード
- (14) 画像サイズ
- **(f)** フィルムシミュレーション (f6) ダイナミックレンジ Q ホワイトバランス R ISO 感度
- (19) 露出補正
- 20 絞り値
- 20 シャッタースピード
- 22 再牛干ード
- 23 動画アイコン
- 24) プレゼント
- 25 フォトブックアシスト
- 26 プリント予約
- 27) ボイスメモ
- b レーティング ...................................................[.13](#page-16-0)

#### <span id="page-15-0"></span> **GFX 50R 使用説明書:**P **131 Ver. 2.00 情報表示の切り替え**

再生モードで **DISP/BACK** ボタンを押すごとに表 示が切り替わります。

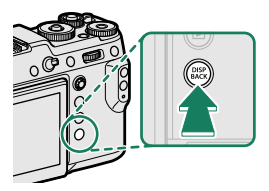

スタンダード 情報表示なし 12 100-0001 □1/1000 +5.6 a+1.0 m12800 号面D+ □F= ↓  $\mathbf{R}$  $-10$  $\alpha$ 2018.01.01.10:00 AM 5.6 1/1000 12800 +1.0 **INFO** 画面

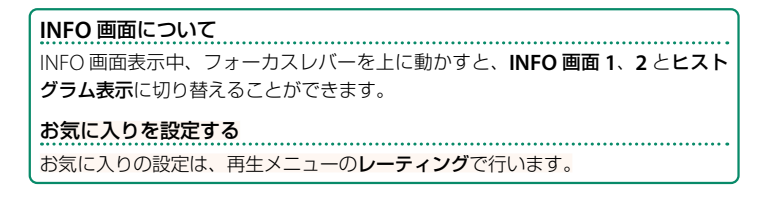

### <span id="page-16-0"></span> **GFX 50R 使用説明書:**P **145 Ver. 2.00 レーティング**

撮影した画像に星の数でランクを付けることができます。

- 1 回再生メニュー>レーティングを選びます。
- **2** フロントコマンドダイヤルでランク付けをしたい画像を選び、 リアコマンドダイヤルで★の数 (0~5) を設定します。
- N フロントコマンドダイヤルの代わりにフォーカスレバーで画像を選ぶことも できます。
	- 1 コマ再生画面や 9 コマ再生画面、マルチサムネイル画面のときに **Fn3** ボタン を押して、レーティングの画面に切り替えることもできます。
	- タッチパネルで画像の拡大や縮小ができます。

### <span id="page-17-0"></span> **GFX 50R 使用説明書:**P**157 Ver. 3.00 10 エリア設定**

お住まいの地域やサマータイムの設定をします。

#### エリア設定

世界地図からお住まいの地域を選択します。

#### サマータイム

サマータイムを使用するかどうかを設定できます。

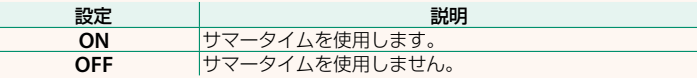

#### **GFX 50R 使用説明書:**P**157 Ver. 3.00 世界時計**

#### 旅行先で、簡単にカメラの時計を現地時間に合わせることができます。

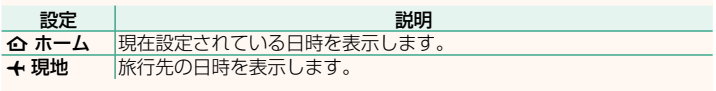

 $\left( \begin{matrix} \textbf{0} & \textbf{0} & \textbf{0} \end{matrix} \right)$  +現地を選ぶときは、あらかじめ  $\textbf{0}$  エリア設定でお住まいの地域を 設定してください。

#### 現地時間の設定方法

1 ←現地を選び、MENU/OKボタンを押します。

### **2** フォーカスレバーの左右で旅行先のエリアを選びます。 N サマータイムを使用したいときはサマータイム<sup>を</sup> **ON** に設定してください。

#### **3 MENU/OK**ボタンを押します。

<> +現地を選ぶと、電源を入れるたびに、画面に + と日時が約 3 秒間黄色で表 示されます。

#### <span id="page-18-0"></span> **GFX 50R 使用説明書:**P**159 Ver. 3.00 リセット**

撮影メニューまたはセットアップメニューの設定をそれぞれ工場出荷時の 設定に戻します。

#### **1** リセットするメニューを選び**MENU/OK**ボタンを押します。

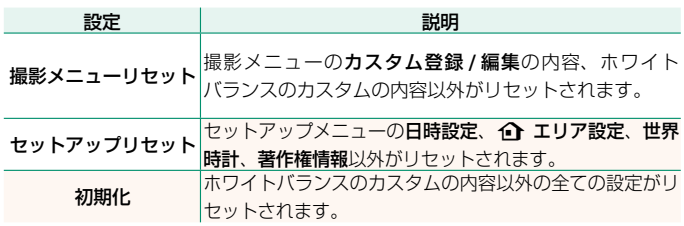

**2** 確認画面で実行を選んで**MENU/OK**ボタンを押します。

#### <span id="page-19-0"></span> **GFX 50R 使用説明書:**P**171 Ver. 3.00 位置情報表示**

**ON** にすると、スマートフォンから取得した位置情報を表示できます。

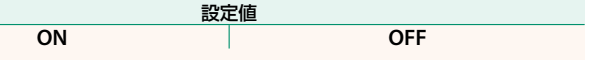

#### **GFX 50R 使用説明書:**P**178 Ver. 3.00** a **Fn1 ボタン設定**

再生モードで **Fn1** ボタンを押したときの動作を設定できます。

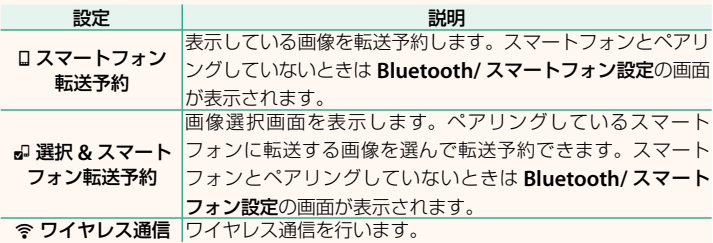

#### **GFX 50R 使用説明書:**P**184 Ver. 3.00 位置情報記録**

**ON** にすると、スマートフォンから取得した位置情報を撮影する画像に 記録することができます。

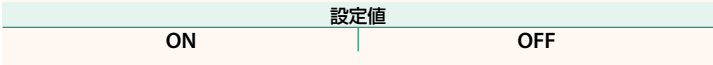

### <span id="page-20-0"></span> **GFX 50R 使用説明書:**P**185 Ver. 3.00 Bluetooth/ スマートフォン設定**

Bluetooth 接続に関する設定を行います。

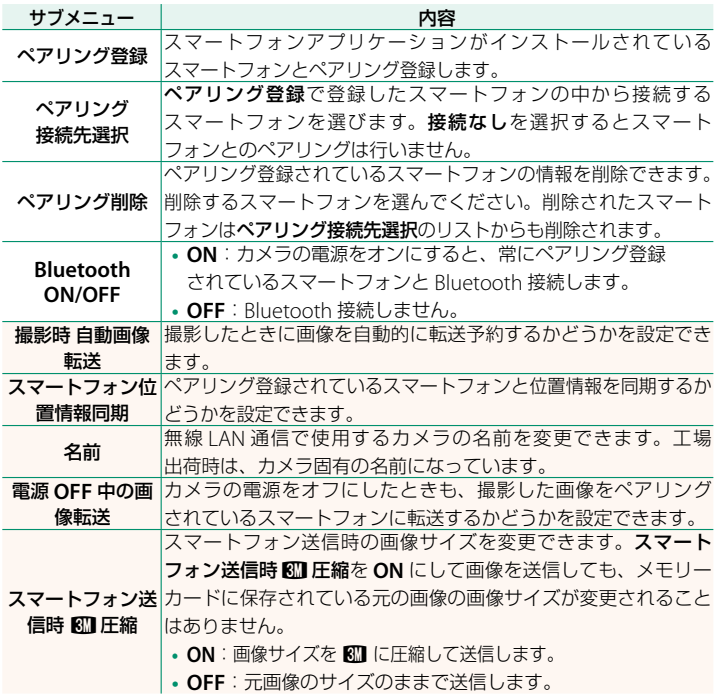

N **•** スマートフォンにあらかじめ最新のスマートフォンアプリケーションを インストールしておく必要があります。ご使用いただくアプリケーション はご使用中のスマートフォンの OS により異なりますので、以下のウェブ サイトをご覧ください。

*https://app.fujifilm-dsc.com/*

- **Bluetooth ON/OFF** が **ON** で撮影時 自動画像転送が **ON** の場合や、再生 メニューの画像転送予約を設定している場合は、撮影時や再生時、カメラの 電源がオフのときに画像を転送します。
- カメラとスマートフォンがペアリングされている状態でスマートフォンアプ リケーションを起動しておくと、カメラの日付はスマートフォンと自動的に 同期されます。

#### <span id="page-22-0"></span> **GFX 50R 使用説明書:**P **176 Ver. 2.30 コマンドダイヤル設定**

フロントコマンドダイヤルとリアコマンドダイヤルの機能を設定できます。

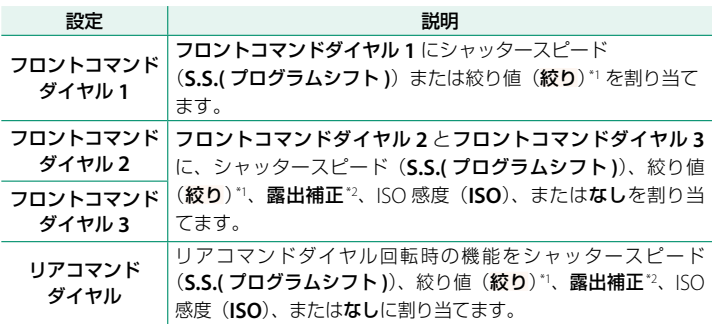

\*1 絞りリングに **C** ポジションがあるレンズで、**C** ポジションに設定されているとき \*2 露出補正ダイヤルが **C** の位置のとき

- N コマンドダイヤル設定は、**Fn2** ボタンを長押ししても設定できます。
	- **Fn2** ボタンを押すたびに、フロントコマンドダイヤル **1**、フロントコマンド ダイヤル **2**、フロントコマンドダイヤル **3** の順に切り替えます。
		- **Fn2** ボタンは、D操作ボタン・ダイヤル設定>ファンクション(**Fn**)設定<sup>で</sup> 他の機能を割り当てることができます。また使用するファンクションボタン は変更できます。

### <span id="page-23-0"></span> **GFX 50R 使用説明書:**P **178 Ver. 2.30 絞り設定**

絞りリングなしレンズを使用しているときの絞りの操作方法を選択でき ます。

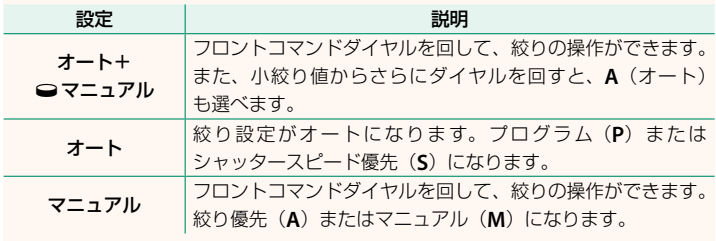

N このメニューはファンクションボタンに割り当てることができます。

### <span id="page-24-0"></span> **GFX 50R 使用説明書:**P **206 Ver. 2.30 絞りリングなしレンズについて**

絞りリングなしレンズを使用しているときは、 ■ 操作ボタン・ダイヤル設定 > 絞り設定で 操作方法を選択できます。絞り設定でオート 以外を設定しているときは、フロントコマンド ダイヤルで絞りを調整します。

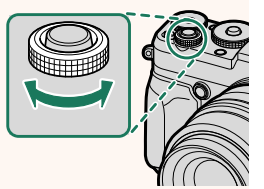

■ 絞り設定調整の工場出荷時の設定は、フロントコマンドダイヤルに設定 されています。D 操作ボタン・ダイヤル設定 > コマンドダイヤル設定で、 リアコマンドダイヤルに設定を変更することもできます。

### <span id="page-25-0"></span>**GFX 50R 使用説明書: 19 187 Ver. 2.00 PC 接続モード**

パソコンとカメラを接続して使用する機能を設定します。

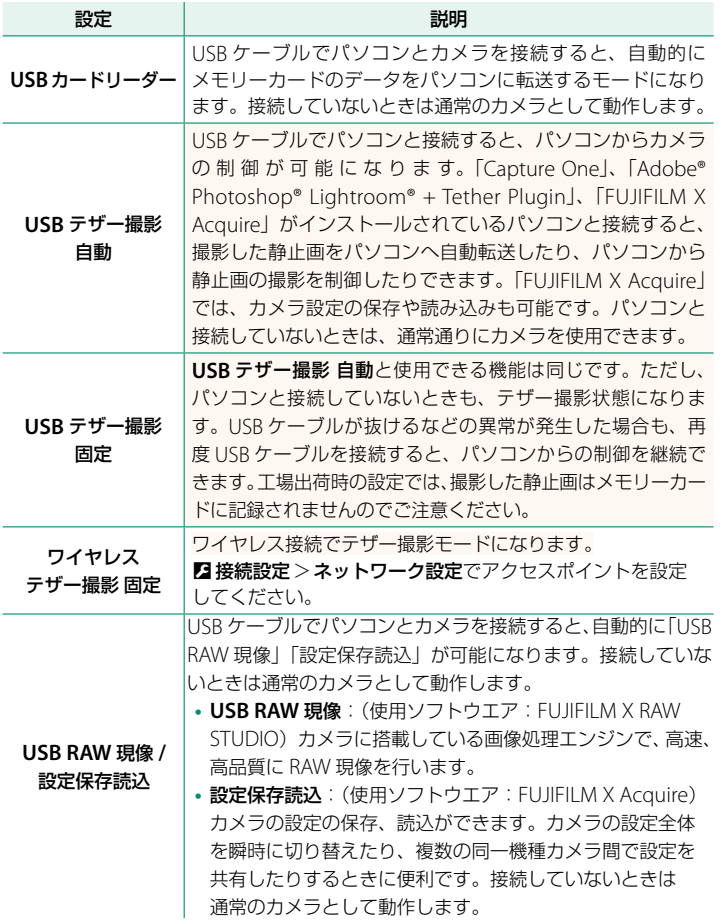

- **4 担消費電力設定 >自動電源 OFF** の設定は、テザー撮影中(パソコンと接続中) も有効になります。テザー撮影中にオートパワーオフをさせたくない場合は、 自動電源 **OFF** を **OFF** に設定してください。
- N パソコンのソフトウエアの詳細やダウンロードは以下をご覧ください。 • Capture One Express Fujifilm: *https://www.captureone.com/ja/products-plans/capture-one-express/fujifilm* • Capture One Pro Fujifilm: *https://www.captureone.com/ja/explore-features/fujifilm* **• Adobe® Photoshop® Lightroom® + Tether Plugin**: *https://fujifilm-x.com/ja-jp/products/software/adobe-photoshop-lightroom-tether-plugin/* **• FUJIFILM X Acquire**: *https://fujifilm-x.com/ja-jp/products/software/x-acquire* **• FUJIFILM X RAW STUDIO**: *https://fujifilm-x.com/ja-jp/products/software/x-raw-studio/*
	- **RAW FILE CONVERTER EX powered by SILKYPIX**: *https://fujifilm-x.com/ja-jp/support/download/software/raw-file-converter-ex-powered-by-silkypix/*

### <span id="page-27-0"></span> **GFX 50R 使用説明書:**P**220 Ver. 3.00 無線通信で接続**

カメラとスマートフォンやパソコンを無線で通信できます。無線通信の使 用方法については、以下のサイトをご覧ください。 *http://fujifilm-dsc.com/wifi/*

#### **スマートフォンと通信する**

#### スマートフォンにアプリケーションをインストールする

カメラとスマートフォンを接続するためには、あらかじめ専用のアプ リケーションをスマートフォンにインストールする必要があります。 以下のウェブサイトをご覧いただき、スマートフォンにアプリケーション をインストールしてください。

*https://app.fujifilm-dsc.com/*

N 使用できるアプリケーションはスマートフォンの OS によって異なります。

カメラとスマートフォンを接続する

カメラとスマートフォンをペアリングして、Bluetooth® で接続します。

**1** 撮影画面で**DISP/BACK**ボタンを長押しします。

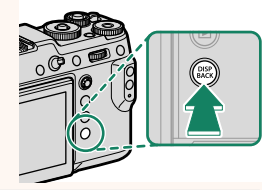

N 再生画面で長押ししたときは、手順 <sup>3</sup> に進みます。

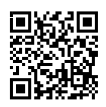

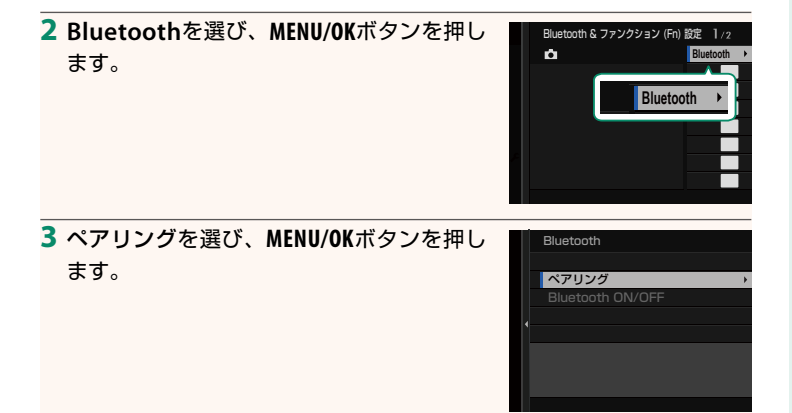

**4** スマートフォンのアプリケーションを起動し、カメラとペアリング します。

詳しい手順は以下のウェブサイトをご覧ください。

*https://app.fujifilm-dsc.com/*

ペアリングをすると、自動的にカメラ とスマートフォンが Bluetooth で接続 されます。カメラとスマートフォンが接続 されると、カメラの表示画面にスマート フォンアイコンと白い Bluetooth アイコン が表示されます。

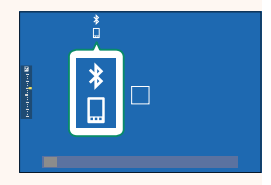

- N 一度ペアリングを行うと、スマートフォンアプリケーションを起動する たびに自動的にカメラと接続します。
	- スマートフォンと接続しないときは Bluetooth をオフにするとカメラの 消費電力を抑えることができます。

#### スマートフォンアプリケーションを使用する

スマートフォンアプリケーションを使用して、次のようにスマートフォンに 画像を転送できます。

N あらかじめ **Bluetooth/** スマートフォン設定<sup>&</sup>gt; **Bluetooth ON/OFF** <sup>を</sup> **ON** <sup>に</sup> してください。

#### スマートフォンアプリケーションで選んで画像を転送する

スマートフォンアプリケーションで転送する画像を選んで、スマート フォンに画像を転送することができます。

N スマートフォンアプリケーションの詳細は、以下のウェブサイトをご覧くだ さい。

*https://app.fujifilm-dsc.com/*

#### 撮影した画像を自動的に転送する

D 接続設定の **Bluetooth/** スマートフォン設定> 撮影時 自動画像転送を **ON** にすると、撮影した画像がペアリングしているスマートフォンに自動 的に転送予約されます。

- N <sup>D</sup> 接続設定<sup>の</sup> **Bluetooth/** スマートフォン設定>**Bluetooth ON/OFF** <sup>が</sup> **ON** で、電源 **OFF** 中の画像転送が **ON** のときは、カメラの電源がオフのと きでも画像をペアリングされているスマートフォンに転送します。
	- D 接続設定の **Bluetooth/** スマートフォン設定> スマートフォン送信時 H圧縮を **ON** にすると、転送する画像のサイズを圧縮して転送します。

#### 再生メニューから画像を選んで転送する

画像転送予約> コマ選択で、選んだ画像を Bluetooth® でペアリングして いるスマートフォンに転送できます。

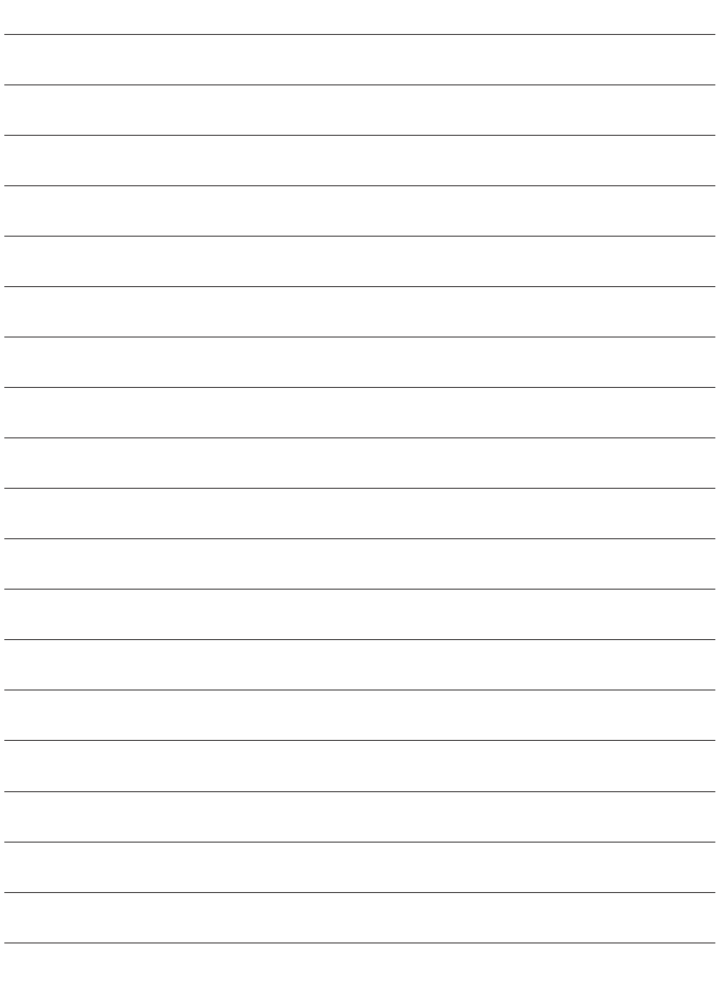

# **FUJIFILM**

#### **FUJIFILM Corporation**

7-3, AKASAKA 9-CHOME, MINATO-KU, TOKYO 107-0052, JAPAN

https://fujifilm-x.com

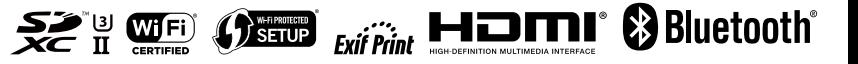